## **วิธีแก้ไขโหลดไฟล์ PDF จาก chrome ไม่ได้**

1. ไปที่ตรงที่ 3 จุด ให้ขึ้นแถบเมนูแล้วกด Settings

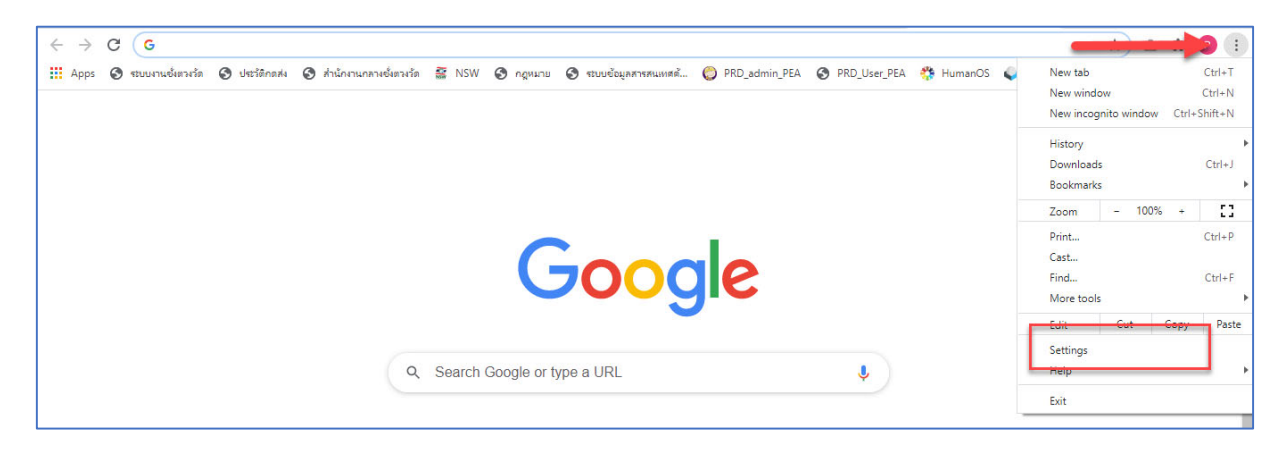

2. กด Privacy and security และ Site Settings

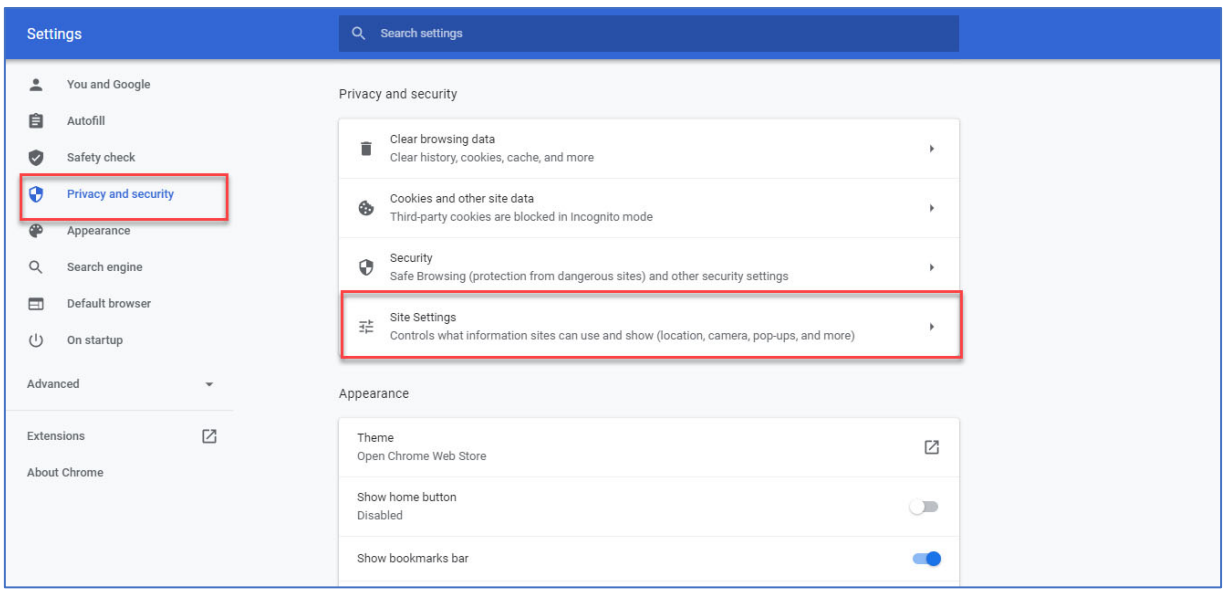

3. เลือก Pop-ups and redirects

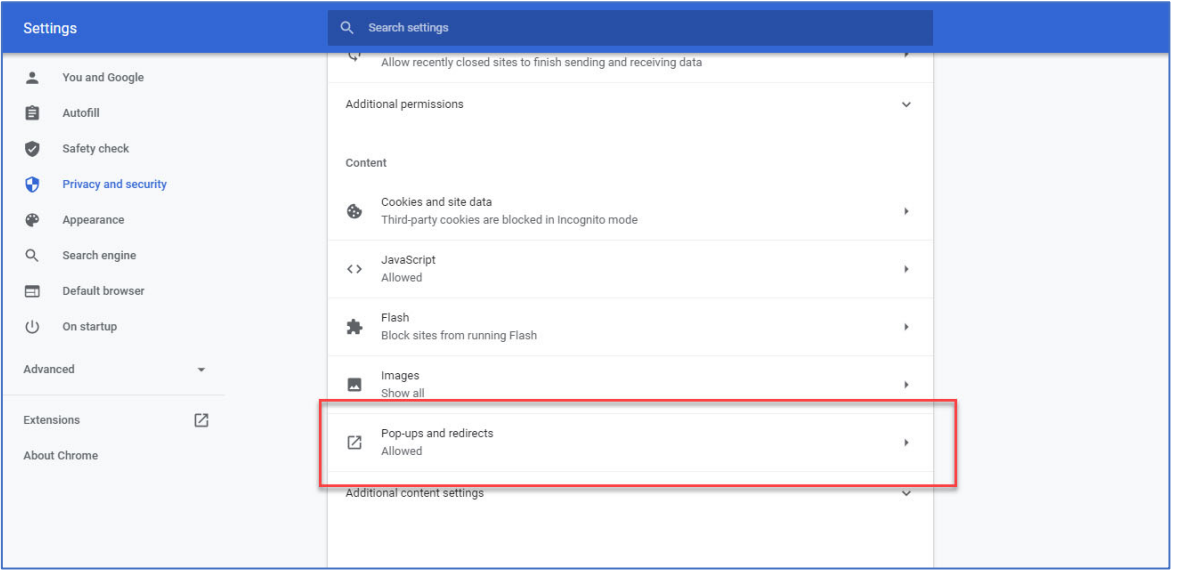

4. หา URL ที่เป็นของ เว็บ https://ricetrade.dit.go.th หาไม่มีให้ add เพิ่ม หลังจาก add เพิ่มแล้วให้ กดที่ > ตามลูกศรสีเหลือง

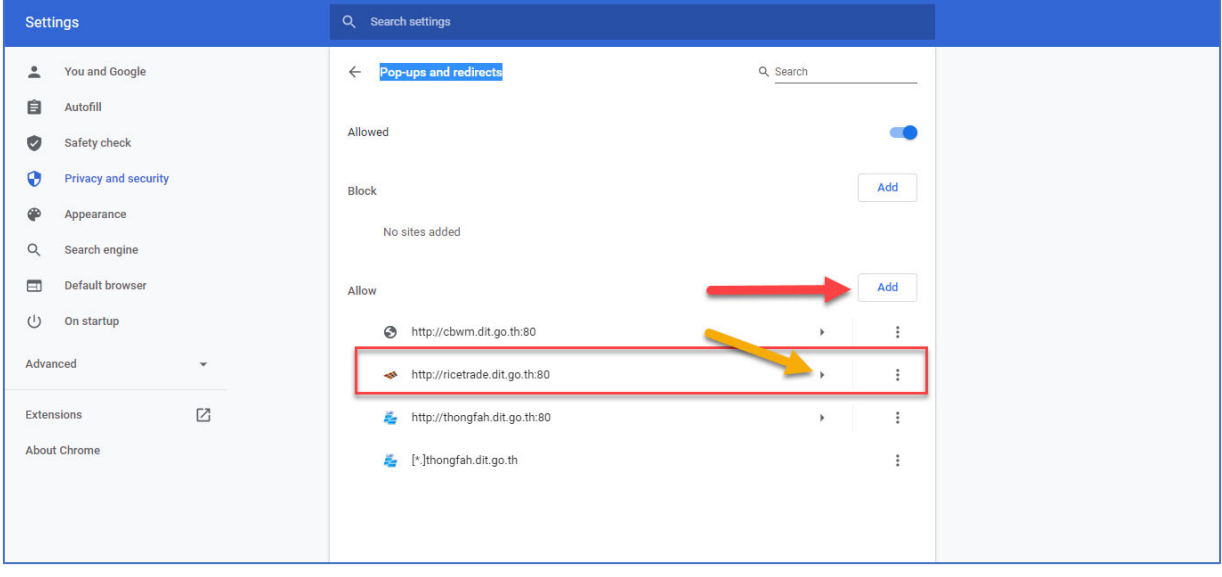

5. หลังจากกดเข้ามาแล้วให้หา Automatic downloads และ Insecure content ให้แก้เป็น ข้อความ ขาวมือเป็น Allow ตามภาพ

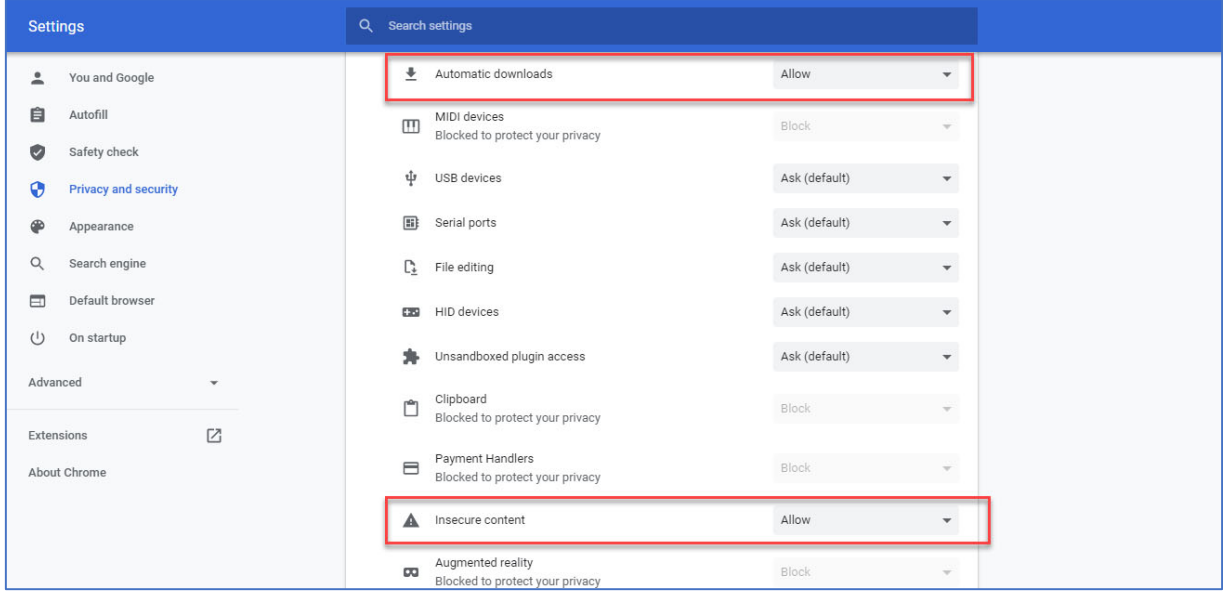